# **USER GUIDE**

Rev.: 0.8 Date: 2004/11/24

| . English             |
|-----------------------|
| . Danish              |
| . Dutch               |
| . Finnish             |
| . French              |
| . German              |
| . Italian             |
| . Japanese            |
| . Korean              |
| . Norwegian           |
| . Polish              |
| . Portuguese          |
| . Swedish             |
| . Russian             |
| . Spain               |
| . Simplified Chinese  |
| . Traditional Chinese |

#### **FCC Statement**

The changes or modifications not expressly approved by the party responsible for compliance could void the user's authority to operate the equipment.

#### User Information

This device complies with part 15 of FCC Rules. Operation is subject to the following two conditions: (1)This device may not cause harmful interference, and

(2)This device must accept any interference received, including interference that may cause undesired operation.

#### NOTE

This equipment has been tested and found to comply with the limits for a Class B digital device, pursuant to Part15 of the FCC Rules. These limits are designed to provide reasonable protection against harmful interference in a residential installation. This equipment generates, uses and can radiated radio frequency energy and, if not installed and used in accordance with the instructions, may cause harmful interference to radio communications. However, there is no guarantee that interference will not occur in a particular installation. If this equipment does cause harmful interference to radio or television reception, which can be determined by turning the equipment off and on, the user is encouraged to try to correct the interference by one or more of the following measures:

-Reorient or relocate the receiving antenna.

-Increase the separation between the equipment and receiver.

-Connect the equipment into an outlet on a circuit different from that to which the receiver is connected. -Consult the dealer or an experienced radio/TV technician for help.

To comply with FCC RF exposure requirement, this device and its antenna must be co-located or operating in the conjunction with any other antenna or transmitter.

#### FCC ID : QW3-BTBA02/QW3-BTBA02P1/QW3-BTBA02B/QW3-BTBA02B1

# The Bluetooth word mark and logos are owned by the Bluetooth SIG, Inc.. Other trademarks and trade names are those of their respective owners.

# . English

## 1.Bluetooth software installation and basic operations

#### **USB** Adapter Installation

#### 1. Windows Bluetooth Software Installation

NOTE: Please install the USB Bluetooth software before inserting the USB adapter!

• Place the installation CD-ROM into the pc, the setup should start automatically. If the setup does not start please go to Windows Explorer, locate the CD-ROM and run **`autorun.exe**'.

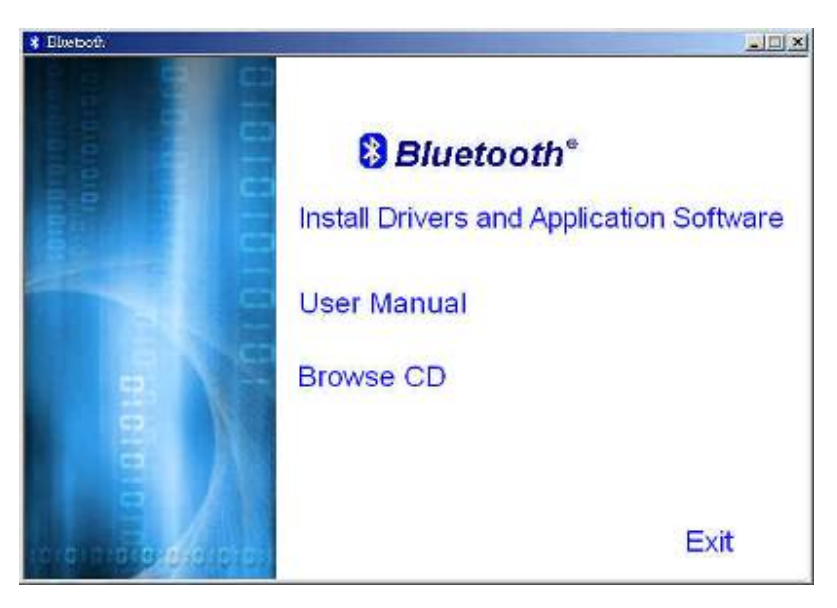

- Choose 'Install Drivers and Application Software'.
- The InstallShield Wizard will start.

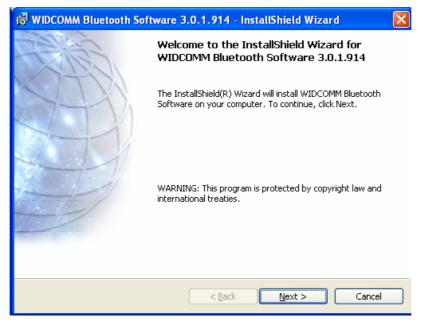

• On the Welcome screen click **Next** to continue.

| 🖟 WIDCOMM Bluetooth Software 3.0.1.914 - InstallShield Wizard 🛛 🛛 🔀                                                                                                    |  |  |
|----------------------------------------------------------------------------------------------------|--|--|
| License Agreement Please read the following license agreement carefully.                                                                                                    |  |  |
| END USER LICENSE AGREEMENT                                                                                                    |  |  |
| THE SOFTWARE ACCOMPANYING THIS END USER<br>LICENSE AGREEMENT (THE "SOFTWARE") IS LICENSED<br>TO YOU ONLY ON THE CONDITION THAT YOU ACCEPT ALL<br>OF THE TERMS IN THIS END USER LICENSE AGREEMENT.<br>PLEASE READ THE TERMS CAREFULLY. BY CLICKING ON<br>THE "YES" BUTTON YOU ACKNOWLEDGE THAT YOU HAVE<br>READ THIS AGREEMENT, UNDERSTAND IT AND AGREE |  |  |
| <ul> <li>I accept the terms in the license agreement.</li> <li>○ I do not accept the terms in the license agreement</li> </ul>                                                                                                    |  |  |
| InstallShield < <u>B</u> ack <u>N</u> ext > Cancel                                                                                                    |  |  |

• Read the License Agreement and select **'I accept the terms in the license agreement**'. Click **Next**.

| 🖶 WIDCON                      | AM Bluetooth Software 3.0.1.914 - InstallShield Wizard 🛛 🛛 🔀                                     |
|-------------------------------|--------------------------------------------------------------------------------------------------|
| <b>Destinati</b><br>Click Ne> | on Folder<br>At to install to this folder, or click Change to install to a different folder.     |
|                               | Install WIDCOMM Bluetooth Software 3.0.1.914 to:<br>D:\Program Files\WIDCOMM\Bluetooth Software\ |
| InstallShield -               | < <u>B</u> ack Next > Cancel                                                                     |

• Click **Next** to accept the default destination folder, click **Change** to browse to a new destination folder for the Bluetooth software.

| 뤻 WIDCOMM Bluetooth Software 3.0.1.914 - InstallShield Wizard 🛛 🛛 🔀                                                |
|----------------------------------------------------------------------------------------------------|
| Ready to Install the Program The wizard is ready to begin installation.                                            |
| Click Install to begin the installation.                                                                           |
| If you want to review or change any of your installation settings, click Back. Click Cancel to<br>exit the wizard. |
|                                                                                                    |
|                                                                                                    |
|                                                                                                    |
|                                                                                                    |
|                                                                                                    |
|                                                                                                    |
| InstallShield                                                                                                    |
| < <u>B</u> ack Install Cancel                                                                                      |

• Click **Install** to begin the installation of the bluetooth software.

| Driver Signature Notice                                                                                                    |                                                                                                    | 2                                                                        |
|----------------------------------------------------------------------------------------------------|----------------------------------------------------------------------------------------------------|--------------------------------------------------------------------------|
| Currently Microsoft does not have a certifica<br>a result, at this time if is not possible to provi<br>the event that Microsoft implements a Windr<br>devices, signed drives will be made available                                                                                                 | de certified drivers for Blueti<br>ws Lago certification proce                                                             | ooth devices. In                                                         |
| To avoid receiving several prompts for signe<br>OK to disable unsigned driver warnings, and<br>warning option will be re-enabled at the com<br>drivers. This option is an effort to provide the<br>product. If you select Cancel, the installation<br>and you will be required to select Continue a | proceed with the installation<br>pletion of the installation of<br>best customer experience<br>will continue without disab | n. The default<br>the Bluetooth<br>while using this<br>fing the warnings |
|                                                                                                    | ОК                                                                                                    | Cancel                                                                   |

• For Windows 2000/XP users, a **"Driver Signature Notice"** window appears, please click the **"OK"** button.

| Insert Di | izk 🛛                                                                                      |
|-----------|--------------------------------------------------------------------------------------------|
| 8         | Please react the disk labeled Windows SR Second Editor CD RDM, and Plen disk DK $^{\circ}$ |
|           | OK.                                                                                        |

 For Windows 98 users, a window appears which asks you to insert the Windows 98 CD-Rom. Insert the original Windows 98 CD Rom and click "OK".

|  | nstallation. Click<br>In without the Blu |   |  |
|--|------------------------------------------|---|--|
|  | Cancel                                   | 1 |  |

• The "**Bluetooth device not found**" window appears. Insert the USB Bluetooth adapter in the USB port. Click "**OK**".

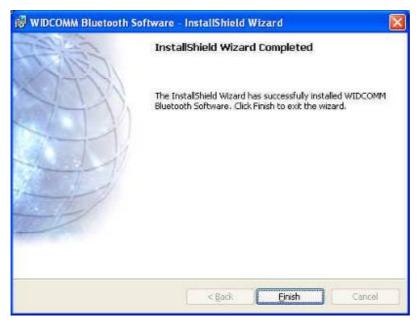

• Click **Finish** to complete the bluetooth software installation.

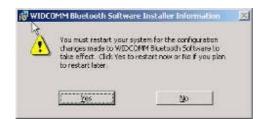

• Click 'Yes' to restart the computer and complete the installation.

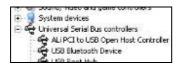

- Click start/(settings)/controlpanel/system/devicemanager. Check under 'Universal Serial Bus controllers' that a 'USB Bluetooth Device' is installed.
- If the information is not present please unplug the adapter, now plug in the adapter to initiate the driver.

## Troubleshooting

1.1 If the following screen appears, please follow the instruction below to update the driver for your Bluetooth device.

| Found New Hardware Wi | zard                                                    |
|-----------------------|---------------------------------------------------------|
|                       | Cannot Install this Hardware                            |
|                       | There was a problem installing this hardware:           |
|                       | Bluetooth Device                                        |
|                       | An error occurred during the installation of the device |
|                       | The required section was not found in the INF.          |
|                       |                                                         |
|                       |                                                         |
|                       |                                                         |
|                       | Click Finish to close the wizard.                       |
|                       | K Back Finish Cancel                                    |
|                       | Carton                                                  |

1.2 Go to "Control Panel" and find the unknown USB device, then double click "USB device" to update the driver.

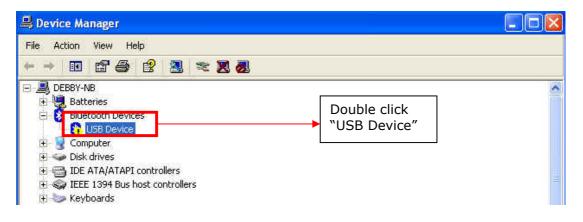

| USB Device Properties                               | )                                                                                                    | ? 🔀                                   |
|-----------------------------------------------------|----------------------------------------------------------------------------------------------------|---------------------------------------|
| General Driver                                      |                                                                                                    |                                       |
| USB Device                                          |                                                                                                    |                                       |
| Driver Provider:                                    | Unknown                                                                                                    |                                       |
| Driver Date:                                        | Not available                                                                                                    |                                       |
| Driver Version:                                     | Not available                                                                                                    |                                       |
| Digital Signer:                                     | Not digitally signed                                                                                                    | Click "Update Driver"                 |
| Driver Details<br>Update Driver<br>Roll Back Driver | To view details about the<br>To update the driver for th<br>If the device fails after upo<br>back to the previously inst | is device.<br>dating the driver, roll |
| <u>U</u> ninstall                                   | To uninstall the driver (Ad                                                                                              | vanced).                              |
|                                                     |                                                                                                    | DK Cancel                             |

1.3 Select the item of "Don't search I will choose the driver to install", then click "Next"

| lardware Update Wizard                                                                                                    |                                                                             |
|----------------------------------------------------------------------------------------------------|-----------------------------------------------------------------------------|
| Please choose your search and installation options.                                                                                                    |                                                                             |
| ○ Search for the best driver in these locations.                                                                                                    |                                                                             |
| Use the check boxes below to limit or expand the default search, which includes loca<br>paths and removable media. The best driver found will be installed. | <u>l'</u>                                                                   |
| Search removable media (floppy, CD-ROM)                                                                                                    |                                                                             |
| Include this location in the search:                                                                                                    |                                                                             |
| D-\BTW30 Siowse                                                                                                    |                                                                             |
| Don't search. I will choose the driver to install.                                                                                                    |                                                                             |
| Choose this option to select the device driver from a list. Windows does not guarante<br>the driver you choose will be the best match for your hardware.    | e that                                                                      |
| Back Next > Canc                                                                                                    | Select the item of "Don't<br>search I will choose the<br>driver to install" |
|                                                                                                    |                                                                             |

1.4 Click the "Next" button.

| Hardware Update Wizard                                                              |                                                                                      |
|-------------------------------------------------------------------------------------|--------------------------------------------------------------------------------------|
| Select the device driver you want to in                                             | stall for this hardware.                                                             |
| Select the manufacturer and model of yu have a disk that contains the driver you    | our hardware device and then click Next. If you<br>want to install, click Have Disk. |
|                                                                                     |                                                                                      |
| Bluetooth Device                                                                    |                                                                                      |
| This driver is not digitally signed! <u>Tell me why driver signing is important</u> | Have Disk                                                                            |
|                                                                                     | < <u>₿</u> ack <u>N</u> ext > Cancel                                                 |

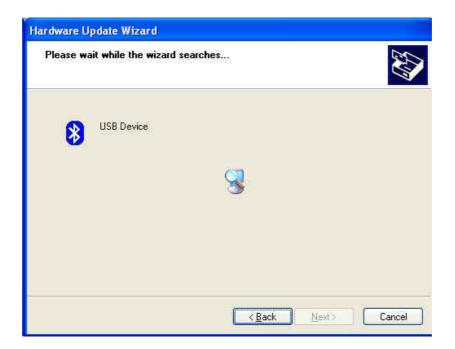

## 1.5 Click "Finish" button

| Hardware Update Wizard |                                                                                                    |
|------------------------|----------------------------------------------------------------------------------------------------|
|                        | Completing the Hardware Update<br>Wizard<br>The wizard has finished installing the software for:<br>Bluetooth Device |
|                        | Click Finish to close the wizard.                                                                                    |
|                        | KBack Finish Cancel                                                                                                  |

2. Switching from Microsoft Driver to WIDCOMM

#### 2.1 Introduction

This document describes how to switch from the Microsoft driver to the WIDCOMM driver on Windows XP so that the BTW Bluetooth software can be used with your Bluetooth USB device. This problem may arise when installing the WIDCOMM Bluetooth software on Windows XP SP1/SP2. When the device is first inserted the system attempts to locate a signed driver that will work with the device. In this case the Microsoft driver is installed first if its Bluetooth driver supports the device being installed.

2.2 Installing the Widcomm Bluetooth driver

#### 2.2.1 CHECK TO SEE IF THE MICROSOFT DRIVER IS INSTALLED

The Device Manager can be opened by right clicking on the *"My Computer"* icon and selecting the *"Properties"* menu option. When the Properties dialog appears select the *"Hardware"* tab and then click the *"Device Manager"* button.

When Microsoft stack is in control then the **Bluetooth Radios** category is present in the Device Manager as shown below, Figure 1. There will be 2/3 devices under that category, depending on the implementation, these are:

- Bluetooth Printing Support
- Microsoft Bluetooth Enumerator
- "Actual device". (Example: NanoSira Bluetooth Reference Radio)

| File A | Action     | View     | Help     |                                                |  |
|--------|------------|----------|----------|------------------------------------------------|--|
| e se   |            | 8        | 1        | 2                                              |  |
|        | EST        |          |          |                                                |  |
| 1      | S Dive     | tooth R  |          | 1                                              |  |
| E.     |            |          |          | 2035 Bluetooth 2.4 GHz Single Chip Transceiver |  |
|        | <b>. .</b> | diavaaa  | ft Rhuo  | tooth Enumerator                               |  |
|        | 8          | viicroso | i c bige | Cooth Enginerator                              |  |

#### 2.2.2 INSTALLING THE WIDCOMM BLUETOOTH DRIVER

From figure 1, highlight the *"Actual Device"*. Select *"Action -> Properties"* menu option. The following dialog will appear as shown below, Figure 2.

Select Driver tab. Verify that the provider is Microsoft. Click the "Update Driver" button.

|                  | llutonium B<br>ransceivei |      | 5 Bluetooth 2.4 GHz Single Chip                                                             |
|------------------|---------------------------|------|---------------------------------------------------------------------------------------------|
| ŕ                |                           |      |                                                                                             |
|                  | river Provi               | der: | Microsoft                                                                                   |
| C                | river Date                |      | 8/3/2004                                                                                    |
| E                | Priver Versi              | on:  | 5.1.2600.2180                                                                               |
| D                | igital Sign               | er:  | Microsoft Windows Publisher                                                                 |
| <u>D</u> river [ | )etails                   | ] то | o view details about the driver files.                                                      |
| Update           | Driver                    | ] то | o update the driver for this device.                                                        |
| <u>R</u> oll Ba  | ck Driver                 |      | the device fails after updating the driver, roll<br>ack to the previously installed driver. |
| Uni              | nstall                    | ] то | o uninstall the driver (Advanced).                                                          |

Figure2

2.2.3 USING THE HARDWARE UPDATE WIZARD TO INSTALL THE WIDCOMM DRIVER When the Hardware Update Wizard appears, Figure 3, we are now ready to install the WIDCOMM Bluetooth driver.

Select *"Install from a list or specific location (Advanced)"* radio button and click on the *"Next"* button to continue.

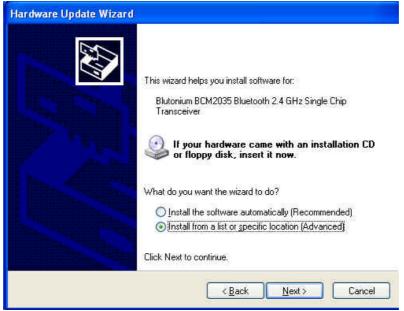

Figure3

The following screen will now appear, Figure 4. Select "Don't search. I will choose the driver to install" checkbox and click on the "Next" button to continue.

| Please choose your search and installation options.                                                                                                    |
|----------------------------------------------------------------------------------------------------|
| Use the check boxes below to limit or expand the default search, which includes local paths and removable media. The best driver found will be installed.  Search removable media (Roppy, CD-ROM)  Include this location in the search:  E:\ B:owse  Opon't search. I will choose the driver to install. |
| paths and removable media. The best driver found will be installed.  Search removable media (floppy, CD-ROM) Include this location in the search  EX Browse  Opon't search. I will choose the driver to install.                                                                                         |
| Include this location in the search: EN Browse Browse Don't search. I will choose the driver to install.                                                                                                    |
| EA Browse                                                                                                    |
| Opon't search. I will choose the driver to install.                                                                                                    |
|                                                                                                    |
| Choose this option to select the device driver from a list. Windows does not guarantee l                                                                                                    |
| the driver you choose will be the best match for your hardware.                                                                                                    |
| Cancel                                                                                                    |

Figure4

The following screen will now appear, Figure 5. This page provides the selection between Microsoft and Widcomm provided drivers. Select the last device in the list and click on *"Next"* button to continue.

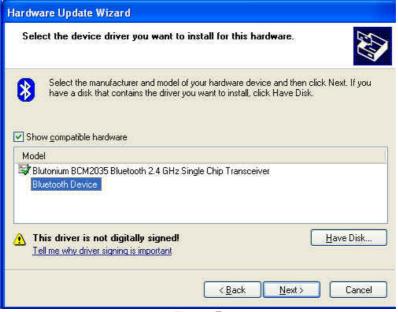

Figure5

The following screen will appear, Figure 6. Click the *"Finish"* button to complete the installation.

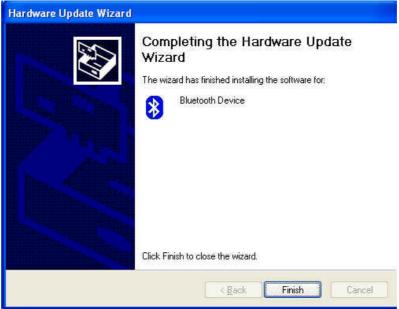

Figure6

2.2.4VERIFY THE WIDCOMM DRIVER IS INSTALLED

Once the Hardware Update Wizard has completed successfully the following device properties screen should appear as shown in Figure 7, below. If the WIDCOMM Driver installation was successful the *"Device Provider"* will have changed to display WIDCOMM instead of Microsoft as originally shown in Figure 2.

| General      | Driver            | Details   |                                                                                              |
|--------------|-------------------|-----------|----------------------------------------------------------------------------------------------|
| *            | Blueto            | oth Devic | e                                                                                            |
|              | Driver            | Provider: | WIDCOMM                                                                                      |
| Driver Date  |                   | Date:     | 10/29/2004                                                                                   |
|              | Driver            | Version:  | 3.0.1.914                                                                                    |
|              | Digital           | Signer:   | Not digitally signed                                                                         |
| Driv         | er Detail:        | 3         | To view details about the driver files.                                                      |
| Ugd          | late Drive        | я         | To update the driver for this device.                                                        |
| <u>R</u> oll | Back Dri          | ver       | If the device fails after updating the driver, roll back to the previously installed driver. |
|              | <u>J</u> ninstall |           | To uninstall the driver (Advanced).                                                          |

Figure7

After clicking on the "Close" button in Figure 7 the Device Manager will appear. You will notice that the *"Bluetooth Radios"* section has been removed and has been replaced with the *"Bluetooth Devices"* section. This section only contains one entry for the WIDCOMM Bluetooth driver. If your Device Manager looks similar, Figure 8, then the installation has been successful. The Device manager can be closed and you can proceed to use the WIDCOMM Bluetooth software.

| 📕 Device Manager                                                           | 🔳 🖬 🔀 |  |
|----------------------------------------------------------------------------|-------|--|
| File Action View Help                                                      |       |  |
| ← → 📧 🖆 😂 😤 💐 ≈ 💥 🙋                                                        |       |  |
| TEST  Bluetooth Devices  Bluetooth Device  Computer  Solut drives  Figure8 |       |  |